# Erledigt Hp 8470p Fixes!

### Beitrag von "pole" vom 14. Januar 2018, 22:34

Hi!

I have an 8470p with Amd 7570m graphics card on latest High Sierra 10.13.2 (17C205).

Fully functional, except:

- -my cpu is working on base clock(2.7 Ghz), can't get the turbo boost.(~3.5 Ghz 4core 45w) (wrong cfg, I think)
- -no handoff (My BT controller isn't supported I guess, but I can pair with my iPhone.)

Broadcom 20702A3 Vendor ID: 0x0A5C Product ID:0x21E1

(AR9285 wifi)

- -the config.plist file has a little bit of messed, because when I paste the EFI folder to the volume and install the kexts then i restarting i get some error.
- -DSDT/SSDT file is generated with "old" PBI-CE. (But i created SSDT with ssdtPRGen.sh)
- -wrong SMBIOS? -I'm using MacBookPro10,2, but 3740qm was only in MacBookPro10,1.
- -Clover version 4289. (I created bootable usb with Unibeast, and installed clover only in UEFI and ESP)

#### I would like to:

- -right way working cfg.(How to do that? yeah, I know, use clover conf. or Plist editor, but what/how for best)
- -I can be installing kexts to /Library/Extensions without any issues and not only read kexts from /Volume/EFI/CLover/Kext/Other or running.
- -which kexts are need it, exactly?

I attached some files are you need it, tell me if need more information. I don't know, can i write in English I didn't find a policy.

Thank You!

# Beitrag von "anonymous\_writer" vom 15. Januar 2018, 20:35

Hello pole,

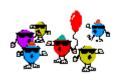

Welcome to our Forum.

But I have bad news for you. The Amd 7570m is not supported under OSX. You have to define Custom EDID for this graphic card. This is possible with Linux, but not easy.

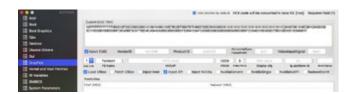

Next you have to load VBios for this graphic card according to your Ventor and Device ID. https://github.com/dch/mbp2011...002.6760.from ioreg 0.rom This last I think you will not found.

Unfortunately, on this laptop the HD4000 is disabled. 📽

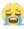

Beitrag von "pole" vom 15. Januar 2018, 21:24

| Hello anonymous writer,                                                                                                    |
|----------------------------------------------------------------------------------------------------|
| Thanks for you reply!                                                                                                    |
| I have only two mistakes as I said and the 7570m dgpu is working fine about 95%. I got similar benchmark value under Cinebench Open gl test like in Windows.(~25fps) In Geekbench I got half as point like in windows. So, My problem is the config file, I need help in this. Plus, my cpu isn't got the Turbo Boost. I think, because of the config.plist.( disable something or whatever) |
| I attached files in first post.                                                                                                    |
| Thank you!                                                                                                    |
| Beitrag von "anonymous_writer" vom 15. Januar 2018, 21:36                                                                                                    |
| OK, then you did a really good and advanced hacker job. $iggle$                                                                                                    |

Cinebench Open gl test like in Windows.( $\sim$ 25fps) > I think that's normal.

How did you create the ssdt.aml? Just like in this link? https://github.com/Piker-Alpha/ssdtPRGen.sh

Beitrag von "pole" vom 15. Januar 2018, 21:44

nothing is impossible, I guess  $\stackrel{\smile}{\circ}$  i think so too.

As is said :D, yes I made with ssdtPRGen.sh and I created another one of with "old" Probook Installer.

Edit1: But I don't know which generated ssdt file there is in folder. Reattach it ?

# Beitrag von "anonymous\_writer" vom 15. Januar 2018, 21:53

You use the kext "NullCPUPowerManagement.kext". Without this file it is not possible to boot?

And I think under DSDT name should be the name of this file if you want to use dsdt.aml.

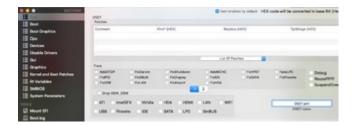

Otherwise, I have no idea. Sorry.

PS: To your question about ssdt. Use the one from ssdtPRGen.sh. It is the better one.

# Beitrag von "anonymous\_writer" vom 15. Januar 2018, 22:37

For my i7-3520M I get this results. Maybe you can compare this.

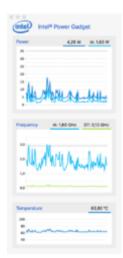

https://software.intel.com/en-...les/intel-power-gadget-20

# Beitrag von "pole" vom 15. Januar 2018, 22:42

So,

First a I was deleting the "NullCPUPowerManagement.kext" then restart and I got some error. (pics)

Second I added the dsdt.aml to the box (without NCPM.kext), save and restart, same result. The nullpower... is a desktop support kext, isn't it?

I created ssdtPRGen.sh beta with /ssdtPRGen.sh -c 3 command.

I am totally confused.

# Beitrag von "anonymous\_writer" vom 15. Januar 2018, 22:54

Are there just these errors or does it stop booting?

Yes, nullpower... is a desktop support kext for processors that don't support OS X's power management setup.

#### Beitrag von "pole" vom 15. Januar 2018, 22:59

both. 60s and start again the error, but I did not wait 10 minutes for it.

well,

dsdt or/and config is wrong?

Edit: When I opened this Intel Power tool, the OS is immediately crashed and restarted.

Edit1: I use Hwmonitor.

Edit2: Yep,I confirmed, again crashed.

# Beitrag von "anonymous\_writer" vom 15. Januar 2018, 23:06

So "NullCPUPowerManagement.kext" back to the folder. Compare Test from Post 7.

#### Beitrag von "pole" vom 15. Januar 2018, 23:14

# Beitrag von "anonymous\_writer" vom 15. Januar 2018, 23:28

No idea why the app crashed. This app can do that the same.

#### https://github.com/RehabMan/OS-X-FakeSMC-kozlek

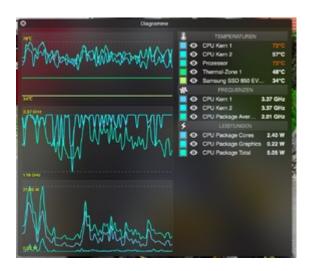

To Edit 1 🙂

#### Beitrag von "griven" vom 15. Januar 2018, 23:37

Well crashing macOS without NullCPUPowerManagement.kext normally indicates a locked MSR-2 register. AppleIntelPowerManagement.kext (XCPM as well) depends on this register to be writable otherwise it'll throw a kernel Panik. To overcome this issue in your case probably the best solution is to use Clover to overcome it. If you use CloverConfigurator navigate to Kernel and Kext Patches and tick AppleIntelCPUPM and save. Remove NullCPUPowerManagement.kext

# Beitrag von "pole" vom 15. Januar 2018, 23:52

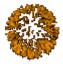

Oh my goodness, it's worked!

Pictures under playing 4k60fps, smooth as hell. (some frame-drop)

Big Thanks Griven!

#### Edit:

Anonymus writer:

I have something for you, icc profile with Datacolor Spyder3Elite for 8460p. (not mine) I recommend it to you: Acpipoller.kext for better control. (PI:Fan display in Hwmonitor)

# Beitrag von "griven" vom 16. Januar 2018, 00:11

Talking about Handoff some things have to be taken care about...

Bluetooth has to be at least BT 4.0 better 4.0LE an preferable internal USB Dongles might work but there is no guarantee of it. Also WLAN needs to meet some requirements since Handoff requires at least a WIFI Board which is compatible with the WIFI ac Standard which the AR9285 is unfortunatly not. If you need Handoff, Continuity and stuff like that consider to replace your WIFI Card with something more compatible.

# Beitrag von "pole" vom 16. Januar 2018, 00:42

I see and agree with you. I found this in the forum:

HP EliteBook 8470P High Sierra 10.13.1 Installation

Exactly same device and Bt.modul, same IDs, but I don't know what Wifi card he uses.

I think the kexts issues was because of the nullpowermanagement.kext. I'll try it later.

#### Kexts:

I was looking for what several times, which kexts do I need it.
Is it right, which is in the folder.? (attached)
(Except, FakePCIID's kexts and voodoosdhc and voodoohda ('cause AppleHDA)
Which one should be in /Library/Extensions and which in /Volume/Efi?

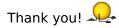

Beitrag von "anonymous\_writer" vom 16. Januar 2018, 04:01

As written in this thread. BrcmPatchRam2.kext and BrcmFirmwareData.kext to folder "/efi/clover/kexts/other" for the Bt.modul.

AppleALC.kext for Sound in the same folder.

https://github.com/vit9696/AppleALC

FakePCIID's kexts and voodoosdhc and voodoohda > These you should not need.

#### Beitrag von "pole" vom 16. Januar 2018, 12:48

I installed the AppleALC.kext successfully, but now there isn't hdmi audio.(VoodooHDA there was.)

I forgot another issue. When I first booted the OS drive my screen wanted to display 30 bits and the color flickered.

I resolved the problem with ResXtreme app and changed to 24-bit, but when I was connecting to the TV, the problem came again.

The Card Reader doesn't work, first it worked completely.

I attached the Other folder and pics.

Do i need to install something to / Library / Extensions.? -or it's okay.

Btw: did you try the ICC profile?

#### Beitrag von "anonymous\_writer" vom 16. Januar 2018, 13:38

For HDMI Audio try this pach:

https://github.com/toleda/audi...hdmi hd7750-120.plist.zip

You have deleted your EFI in post 1. Thought to have seen a kext for the Card Reader in your EFI.

I do not have this laptop. I have set up this laptop for another person. Therefore, I can not test anything.

Usually nothing has to be installed to "/Library/Extensions". When the kext is loaded by Clover everything fits. You can test this with the terminal command:

#### Code

1. kextstat | grep -v com.apple

# Beitrag von "pole" vom 16. Januar 2018, 15:55

It doesn't work the patch, something I missed?
"set audio\_cloverHDMI-xxx.command/gDebug=1". What is xxx?
I disable the Apple hda in clover when was connecting to the monitor.

https://github.com/toleda/audi...DMI/blob/master/README.md

The card reader is working I deleted one kext by accident.(HSSDBlockStorage.kext)

How/When can I upgrade to the latest Clover version? Install in uefi and esp only? and paste the dsdt/ssdt patch, the config, and the kexts, and something to driversuefi64?

Attached folder with pics and cfg.

# Beitrag von "anonymous\_writer" vom 16. Januar 2018, 16:13

The gDebug you can find inside this command.

https://github.com/toleda/audi...loverHDMI-130.command.zip

But more important, have you add the KextsToPach from "config-hdmi\_hd7750-120.plist.zip" to your config.plist?

Only the EFI folder with the latest version of Clover Installer needs to be updated .

For Kext's you can use this tool:

**Kext Updater** 

# Beitrag von "pole" vom 16. Januar 2018, 17:12

Yep, i added, nothing happened, sadly. Where is the problem?

Holy Moly, this kext updater is awesome.

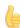

# Beitrag von "anonymous writer" vom 16. Januar 2018, 17:46

You are using 10.13.x? Then delete Match OS 10.12.x

Gesendet von iPhone mit Tapatalk

### Beitrag von "pole" vom 16. Januar 2018, 18:44

Nice catch, but doesn't work.

I installed voodooHDA.kext temporarily and it appear the hdmi sound but greyed when i choosed.

| More cfg. setup or kext or wrong the KextsToPach? -I dunno.                                                                                |
|----------------------------------------------------------------------------------------------------|
| Beitrag von "pole" vom 21. Januar 2018, 21:15                                                                                              |
| How can I edit my brightness value in the DSDT?  Even at the lowest level, the brightness value is very high.  I didn't find the solution. |
| Thanks!                                                                                                    |
| Beitrag von "anonymous_writer" vom 21. Januar 2018, 21:55                                                                                  |
| Please search for "Laptop backlight control using AppleBacklightInjector.kext" in Google.                                                  |
| You will find an instruction.                                                                                                    |

Beitrag von "pole" vom 22. Januar 2018, 10:11

i followed the instructions, but all I got is the brightness key it doesn't work and i get a fixbright. (restored the "original" status)

Rehabman told it hundreds of times, he has only device with Integrated Gpu, so mostly of his instruction is only informative,i think so.

Or i have spoiled something again.

Thank you for your persistent help.

Btw: How it worked on the 8460p? (What was the solution? I still think there are wrong valuesin my dsdt.)

# Beitrag von "anonymous\_writer" vom 22. Januar 2018, 10:34

On the 8460p I use this tool. Maybe that helps.

https://actproductions.net/free-apps/brightness-slider/

# Beitrag von "pole" vom 22. Januar 2018, 11:06

I was surprised, not perfect sometimes the app is closed but it's worked, i can able to set lower brightness.

However i think i have still dsdt (brightness value) problem.

Thanks man!

# Beitrag von "SapiGelo" vom 16. Februar 2018, 14:13

help me please, i'm stuck install high sierra on 8470p AMD. can you share EFI folder please

#### Beitrag von "pole" vom 20. Februar 2018, 21:35

Dear SapiGelo!

I created a bootable usb drive with UniBeast and I am on HFS+, not apfs! (Copy the latest apfs.efi to drivers64UEFI if you..) for HFS+: /Volumes/Image\ Volume/No-Convert (more on google)

You will need a new own SSDT, generate it with ssdtPRGen.sh. (I used that command :'./ssdtPRGen.sh -c 3') https://github.com/Piker-Alpha/ssdtPRGen.sh

My Clover version is 4411 and all kexts are up to date. (Update with Kext Updater By H-Forum - Respect to Sascha 77!)

Read the previous posts before you ask.

I hope it goes well, good luck!

**Edit:**-Updated the patched folder, little bit better fan behavior.

#### Beitrag von "SapiGelo" vom 11. März 2018, 03:58

Edit by Al6042: Do no use Quotes, if they contain contents from the Post directly above yours...

My Thanks friends... 🕰

# Beitrag von "pole" vom 26. März 2018, 22:21

I need some advice:

Yes, the brightness issue (too high at lowest level), I follow my values.

Panel: LGD0306 , "ApplePanel" = {"Default"=<000007400af7fffe>}

min.bright: 40 0x28. (IORegistryExplorer)

max.bright: 255 0xFF cd/m2

Bar0: 0. 0x00 +62 Bar1: 62 0x3e +10 Bar2: 72 0x48 +8 0x08 Bar3: 80 0x50 +10 0x0A

Bar4: 90 0x50 +10 0x0/ Bar4: 90 0x5a +8 Bar5: 98 0x62 +10 Bar6: 108 0x6c +10 Bar7: 118 0x76 +8 Bar8: 126 0x7e +10 Bar9: 136 0x88 +8 Bar10:144 0x90 +10

Bar11:154 0x9A +8

Bar12:162 0xA2 +10

Bar13:172 0xAC +8

Bar14:180 0xB4 +10

Bar15:190 0xBE +64 0x40

Bar16:254 0xFE - - -

Are these fixed values or self-controlled?

I looked into the AppleBacklight.kext and found it the bar values(187items) and the max/min brightness of panel.

Sadly, I didn't find any solutions for backlight control to an AMD system.

What do you think?

Thanks!

# Beitrag von "christoforosgr" vom 31. März 2018, 22:57

#### Zitat von pole

My Clover version is 4411 and all kexts are up to date. (Update with Kext Updater By H-Forum - Respect to Sascha\_77!)

Many thanks for sharing your EFI partition! Just tested, and I can successfully do a clean install and reach the initial setup screens!

I am a newcomer to this forum and end up here after a couple of hours of trial-and-error searching. A couple of years ago I had a 8470p with HD4000 and was using PBI. After a (short) break in hackintoshing (found an 2010 27 iMac at very good price), I am revisiting the hackintosh scene with a 8470p with AMD graphics. I dare to say that laptops with AMD graphics are not very well documented, unless of course you have time.

Again, many thanks for sharing your EFI and letting others (me included) to jumpstart straight to OS, instead of spending a good amount of time trying to get to the installer.

# Beitrag von "pole" vom 2. April 2018, 11:52

Hi christoforosgr!

Welcome to the Forum!

I'm glad to hear. Yes, there are few reviews about this device, maybe 3 topics I've seen so far (with solutions).

| Which version did you run before and how it run on your machine?(Feedback) Yep, i spent a good amount of time. |  |
|----------------------------------------------------------------------------------------------------|--|
| Your welcome!                                                                                                  |  |
| Edit: Bonus ICC Profile.                                                                                       |  |

# Beitrag von "christoforosgr" vom 3. April 2018, 19:04

I was running Mavericks, then Yosemite and finally El Capitan. Was using iBoot/Multibeast at first, but eventually migrated to clover with PBI. Everything was working ok, but that was a HD4000-only machine.

This time is totally differrent with the radeon card, plus, my "spare" time is very limited (near non-existent) due to larger family

# Beitrag von "pole" vom 4. April 2018, 19:12

The Igp is much easier situation, but it runs very well with the radeon, i think. If daddy is happy, then everyone is happy.

#### Beitrag von "christoforosgr" vom 5. April 2018, 23:09

@pole Good evening

A quick question for you in case you may be able to assist..

With a fresh 10.13.3 installation and using your Clover directory in EFI, I am experiencing a strange graphics behaviour:

Whenever something updates on the screen (except mouse cursor) I am getting (somewhat) inverted colours: Yellow becomes blue, Brown becomes light blue, blue becomes orange, but green, white, black, and all the gray in between stay the same. I am getting the same behaviour at both the internal display and on my iMac (in Target display mode via DisplayPort). Machine has 16GB of ram and latest BIOS (F70).

Any direction to look at?

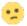

Update: This "feature" affects displays independently, and am getting correct colours every third refresh (discovered that by accident, when correct colours appear every third keystroke). If do not move anything else on that monitor, colours stay the same until the clock advances to next minute.

#### Beitrag von "pole" vom 6. April 2018, 13:20

It is because of the screen default scheme/prefer/force on 10 bit color depth (I don't know why). I use for this the ResXtreme app and switch to 8bit. Each time when you connect a new display this procedure is necessery and maybe a restart. I forgot this problem. : ) Hdmi/Displayport Audio is missing by the wrong connector path, this is not for Eby fakeID (like Dashimaki FID), I didn't have time to fix it.

#### Beitrag von "christoforosgr" vom 6. April 2018, 14:37

Yes, that worked really well, and it is persistent across reboots!

I was suspecting that there was something wrong with colour depth, as every monitor (internal and iMac) was reported to use a 30-Bit (ARG210210210) Framebuffer depth under System Report-> Hardware -> Graphics/Displays instead of 24-Bit (ARG888888).

Really simple workaround, as it does not require a reboot to apply, perhaps a fine-tune in EDID (if possible) will make it more "elegant", but that's something for later 😌

#### Beitrag von "pole" vom 6. April 2018, 15:14

We have the same LG Panel, I guess (previous post). The Edit is correct, I copied from under Windows, If you talked about that.

#### Beitrag von "pole" vom 29. Mai 2018, 15:27

I found a solution for the Displayport sound, it's working for me on 2 different Tv.

https://www.youtube.com/watch?v=nKxLkvAmu2g

# Beitrag von "al6042" vom 29. Mai 2018, 19:52

The string, which should be a link, is not working.

#### Beitrag von "pole" vom 29. Mai 2018, 20:59

Yes, you are right, i didn't find the link shortcut before. 😌

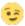

#### Beitrag von "ssprod" vom 4. September 2018, 20:49

Thanks for this post! Wondered if I'd ever get my 7650M to work. All is running well with the EFI, but I cannot get wifi working. I purchased a Broadcom 43224 card, as I've used these in the past with my 8470P/iNtel HD Graphics. For some reason, it is not being recognized. DPCI manager sees the card, but not working for me. Any thoughts? Thanks in advance!

#### Beitrag von "griven" vom 9. September 2018, 00:26

It may be blacklisted under macOS (macOS blacklists several BRCM Cards SMBIOS Based in their Extensions and so kextloading may fail)...

Have you tried to use BRCMFixup.kext with it?

# Beitrag von "pole" vom 17. September 2018, 13:18

Which kext do you use it? 8470p - no whitelist

### Beitrag von "ssprod" vom 29. September 2018, 02:58

I switched the 3 wire leads on to pins 2+3 and it worked! I have a **strange issue**, however... I own 2 x 8470P's with the same specs and the AMD GPU. One is working flawlessly with this EFI, however on the other machine, when I boot Safari, I get this screen. I made sure that I changed to 8bit in ResExtreme. Any help would be most appreciated, thanks very much.

#### Beitrag von "ugooh" vom 22. November 2018, 20:12

Hi all is there a way to make AMD 7570M work in Mojave?